ドローンのような視点でプロモーション動画を作成できます。

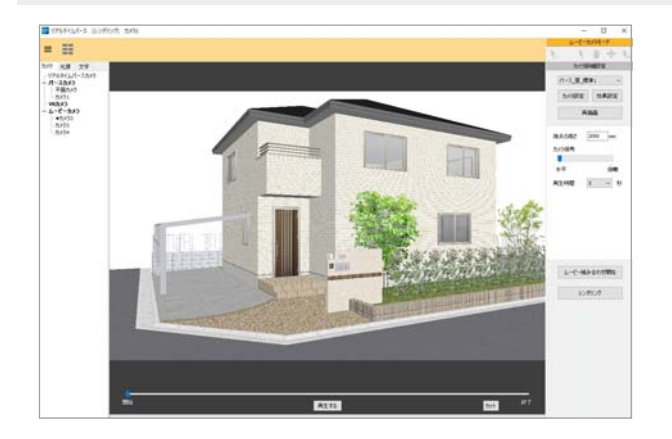

プロモーションカメラを配置し、複数組み 合わせてムービーを作成することができま す。

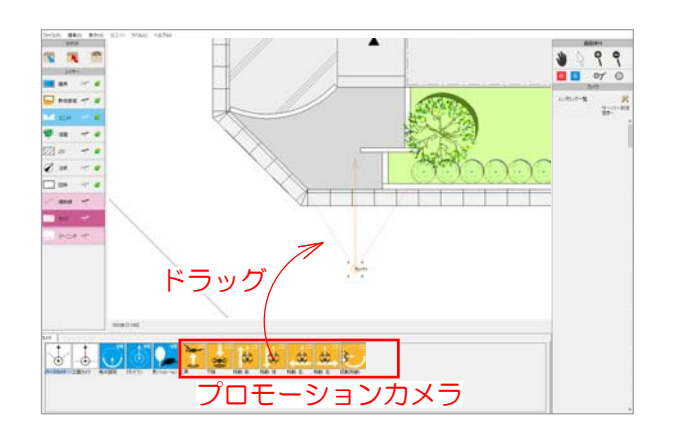

### 1 プロモーションカメラの配置

1 カメラレイヤにして、プロモーショ ンカメラを配置します。

#### カメラの位置と角度を調整します。

2 カメラの○にカーソルを合わせ、いにな ったら、ドラッグでカメラの位置を合わせ ます。

3 カメラの矢印の先にカーソルを合わせま す。 √ になったら、ドラッグして矢印の 先を見たい方向へ伸ばします。

【上昇・下降】 ○=自分が立つ位置 矢印の先=見たいものがある場所 矢印の方向=見る方向 - - - → 視野範囲

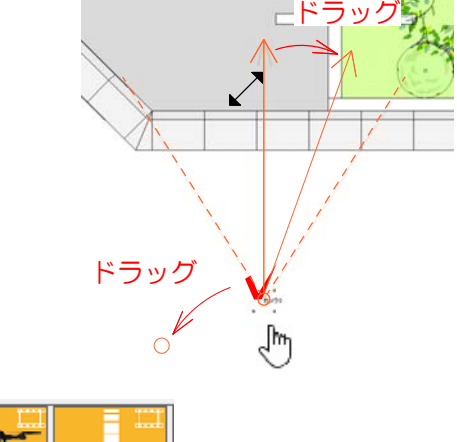

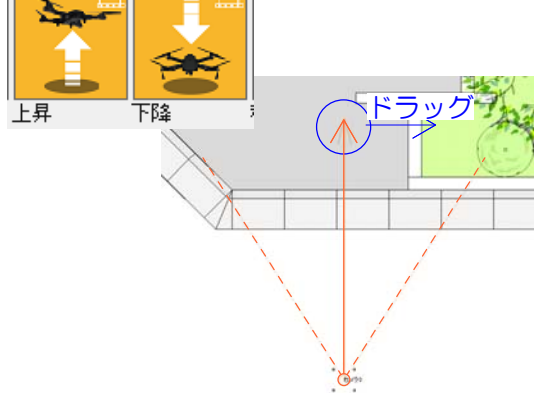

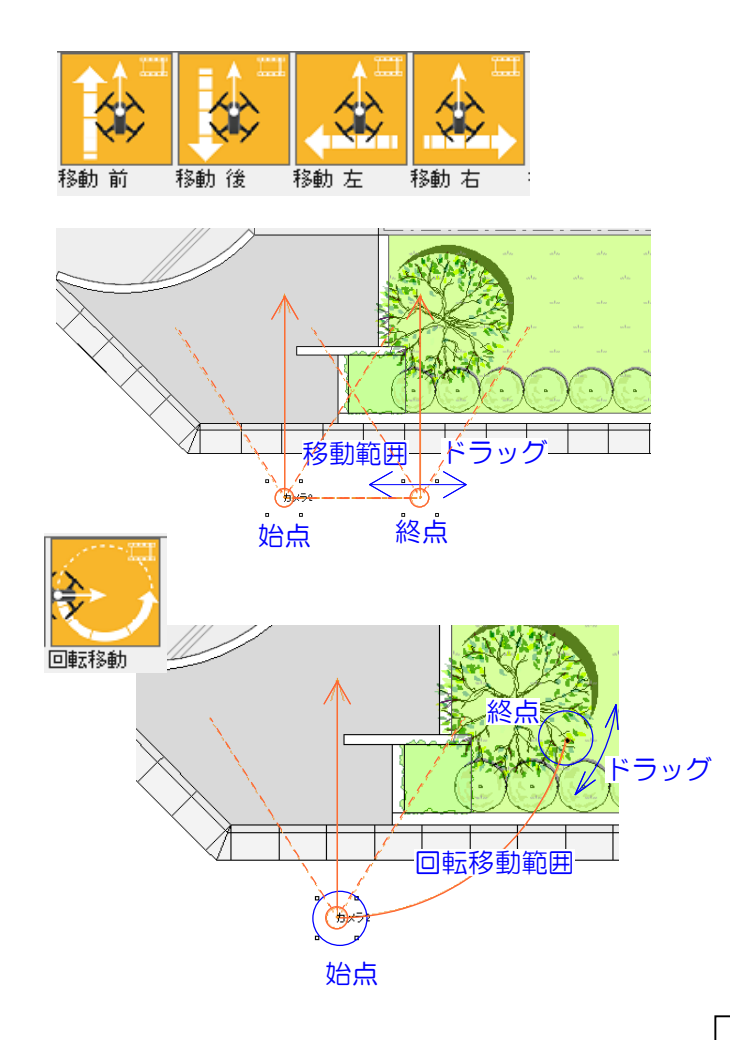

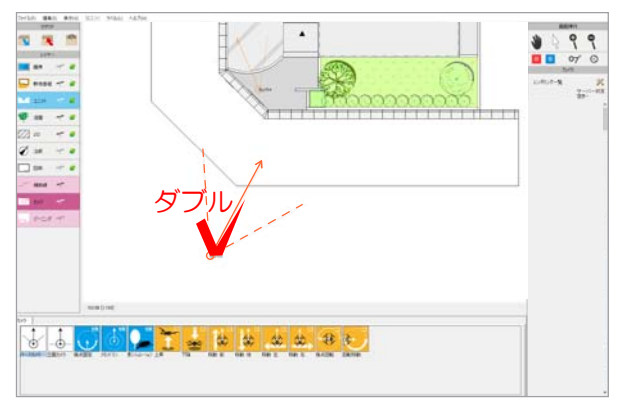

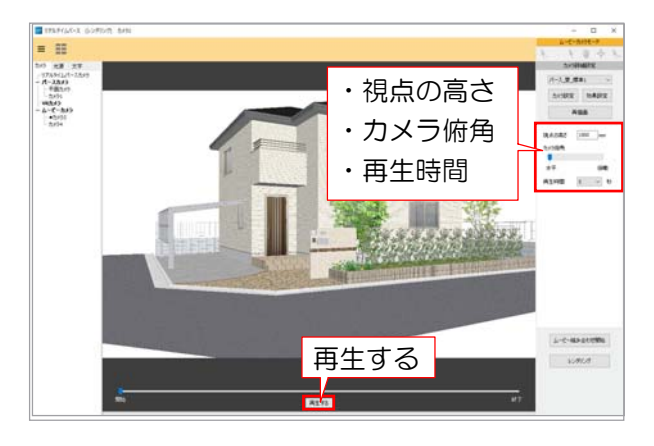

#### 【移動 前・後・左・右】

○=自分が立つ位置

矢印の先=見たいものがある場所

始点と終点は同じ方向を向きます。

- 矢印の方向=見る方向
- - → 視野範囲
- - → 移動範囲
	- 始点○をドラッグすると終点も一緒に動き ます。
		- 終点○をドラッグすると移動方向と終点の 位置を変更できます。

### 【回転移動】

○=自分が立つ位置 矢印の先=見たいものがある場所 矢印の方向=見る方向 - - - → 視野範囲 →回転移動範囲 終点をドラッグすると回転の範囲を変更できま す。

### 2 リアルタイムパースで確認

1 配置したカメラをダブルクリックし ます。

### リアルタイムパースに選択したカメラの プレビューが表示されます。

2 視点の高さ・カメラ俯角・再生時間など を設定します。

3 「再生する」をクリックして、ムー ビーを確認しましょう。

複数のムービーを組み合せる場合は、そ れぞれのカメラの設定をしましょう。

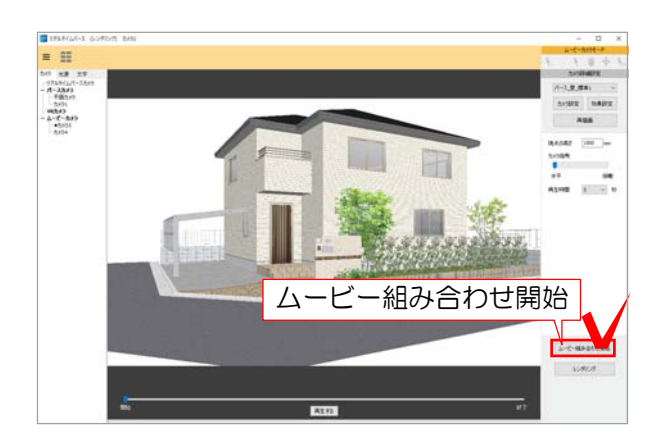

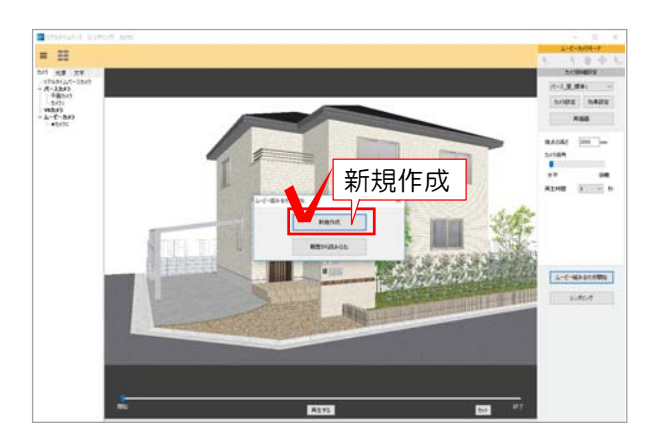

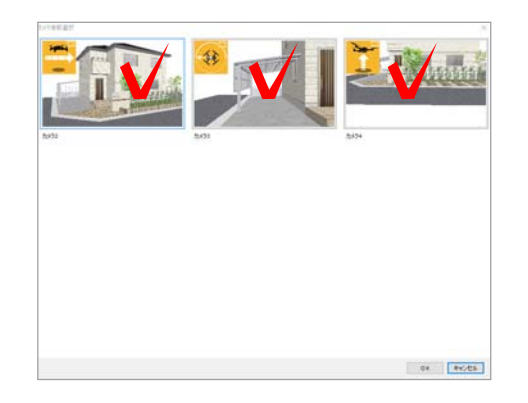

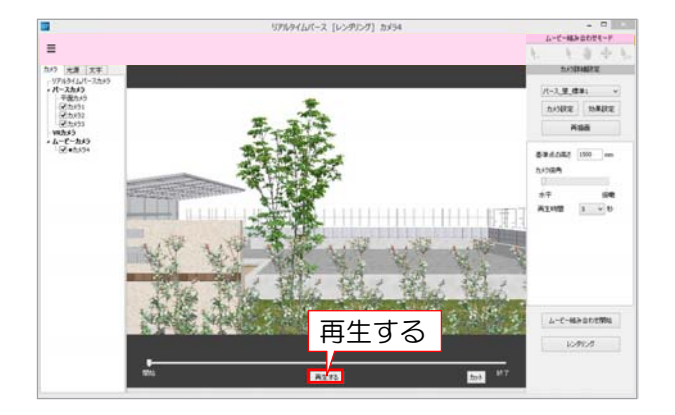

# 3 ムービー組み合せ

1 画面右下の「ムービー組み合わせ開始」 をクリックします。

2 「新規作成」をクリックします。

3 組み合せたいカメラを選択します。 組み合せたい順番で選択しましょう。

### 組み合せたムービーのプレビュー画面が 表示されます。

4 「再生する」をクリックして、ムー ビーを確認しましょう。

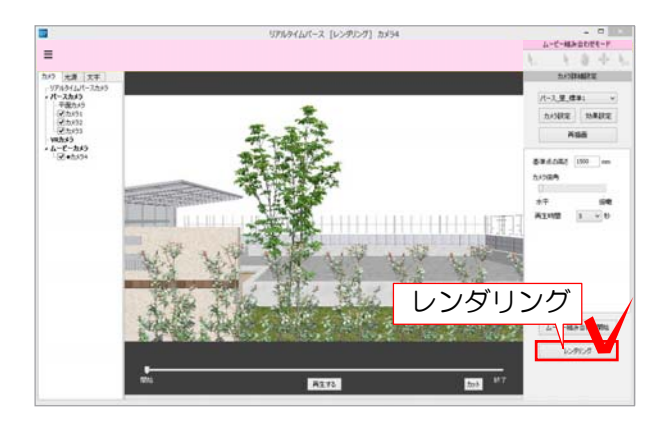

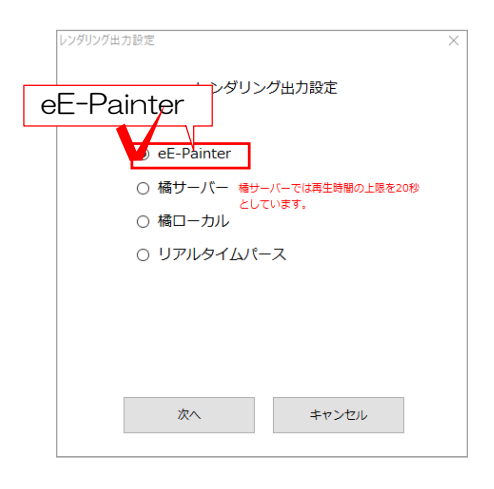

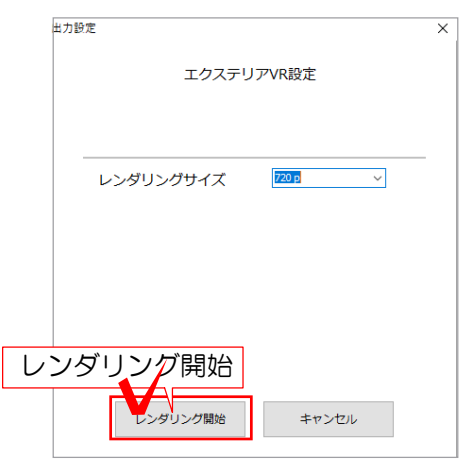

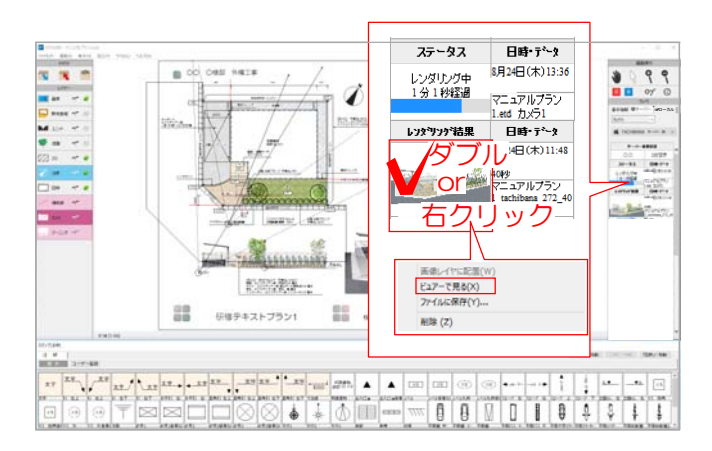

## 4 レンダリング

1 画面右下の「レンダリング」をクリッ クします。

レンダリング出力設定の画面が表示され ます。

2 「eE-Painter」にチェックを入れて 「次へ」をクリックします。

※橘(オプションソフト)をご導入頂いて る方は、橘サーバーor橘ローカルも選択 できます。

※リアルタイムパースは、簡易表示のム ービーが作成できます。短い時間で作成 できます。

3 レンダリングサイズを選択し、「レ ンダリング開始」をクリックします。

※橘サーバーでレンダリングする場合は、 1つずつとなります。 1つ目のムービーのレンダリングが終了し てから次のムービーをレンダリングするよ うにしましょう。

### レンダリングが終わると画面右側のレンダ リング一覧に表示されます。

4 パース画像をダブルクリック

 or 右クリックし「ビュアーで見る」から ムービーを確認できます。

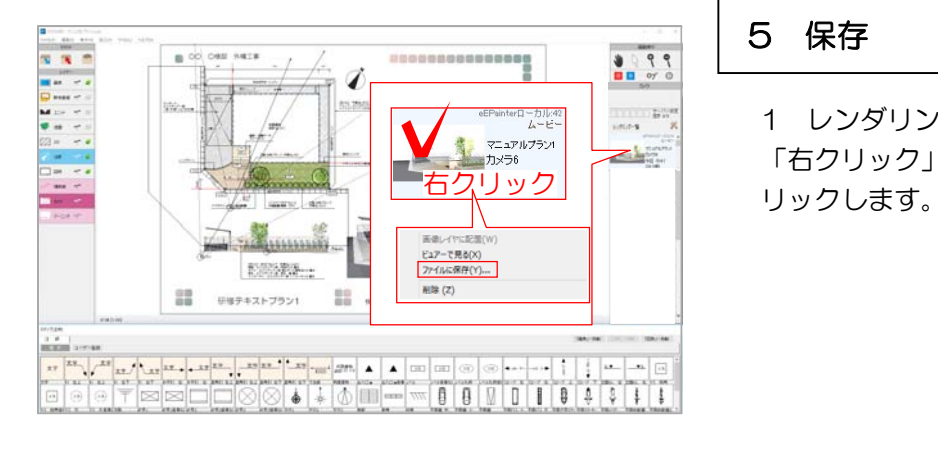

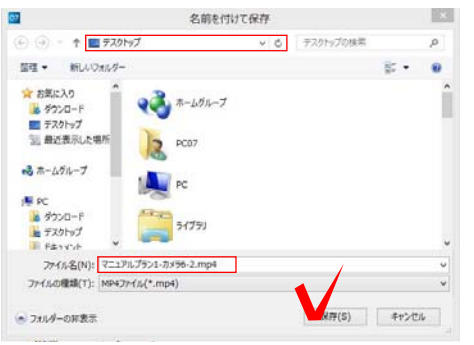

5 保存

1 レンダリング一覧のパース画像の上で 「右クリック」-「ファイルで保存」をク

2 保存場所、ファイル名を設定しx「保 存」をクリックします。

mp4ファイルで保存されます。

# 【ムービーをYouTubeへUPし、QRコードを作成する方法】

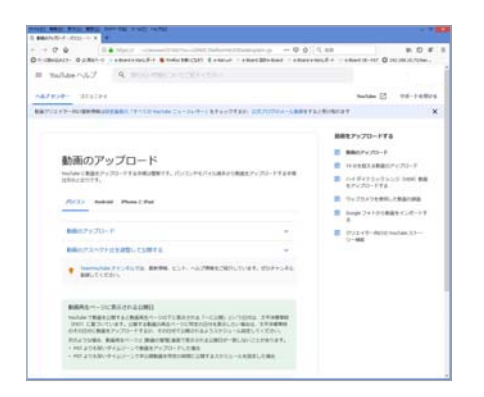

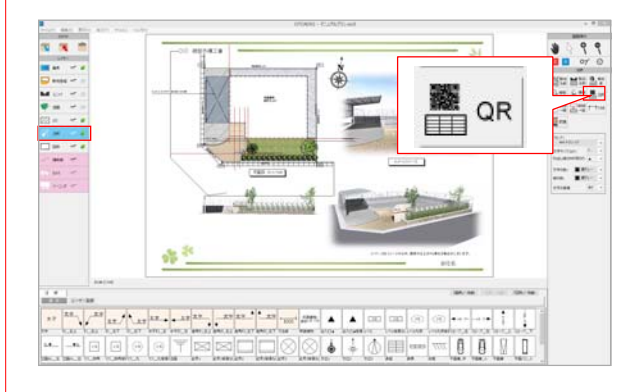

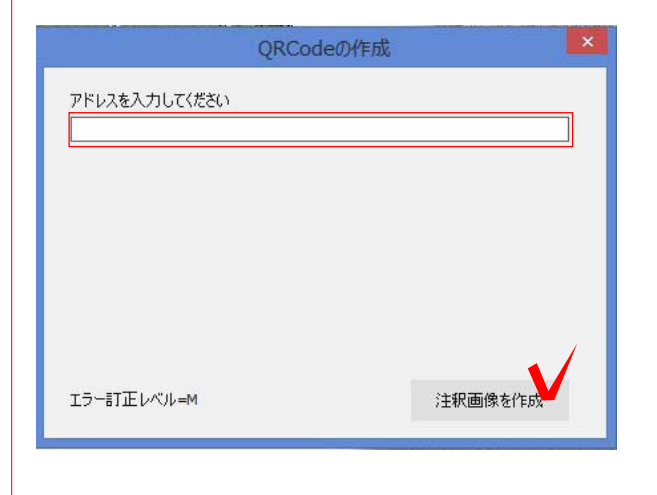

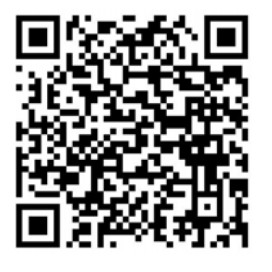

保存したムービーは、YouTubeへUPす る事が出来ます。

※YouTubeUP方法はYouTubeヘルプを ご確認下さい。

https://support.google.com/youtube/ answer/57407?co=GENIE.Platform% 3DDesktop&hl=ja

※「限定公開」でアップロードすれば、動 画のURLを知っている人以外には表示さ れません。

### 【YouTubeへUPしたURLのQRコード を作成する方法】

1 注釈レイヤの「QR」ボタンをクリ ック。

2 URLアドレスを入力し、「注釈画像 を作成」をクリックします。

3 QRコードが注釈レイヤに表示されま す。